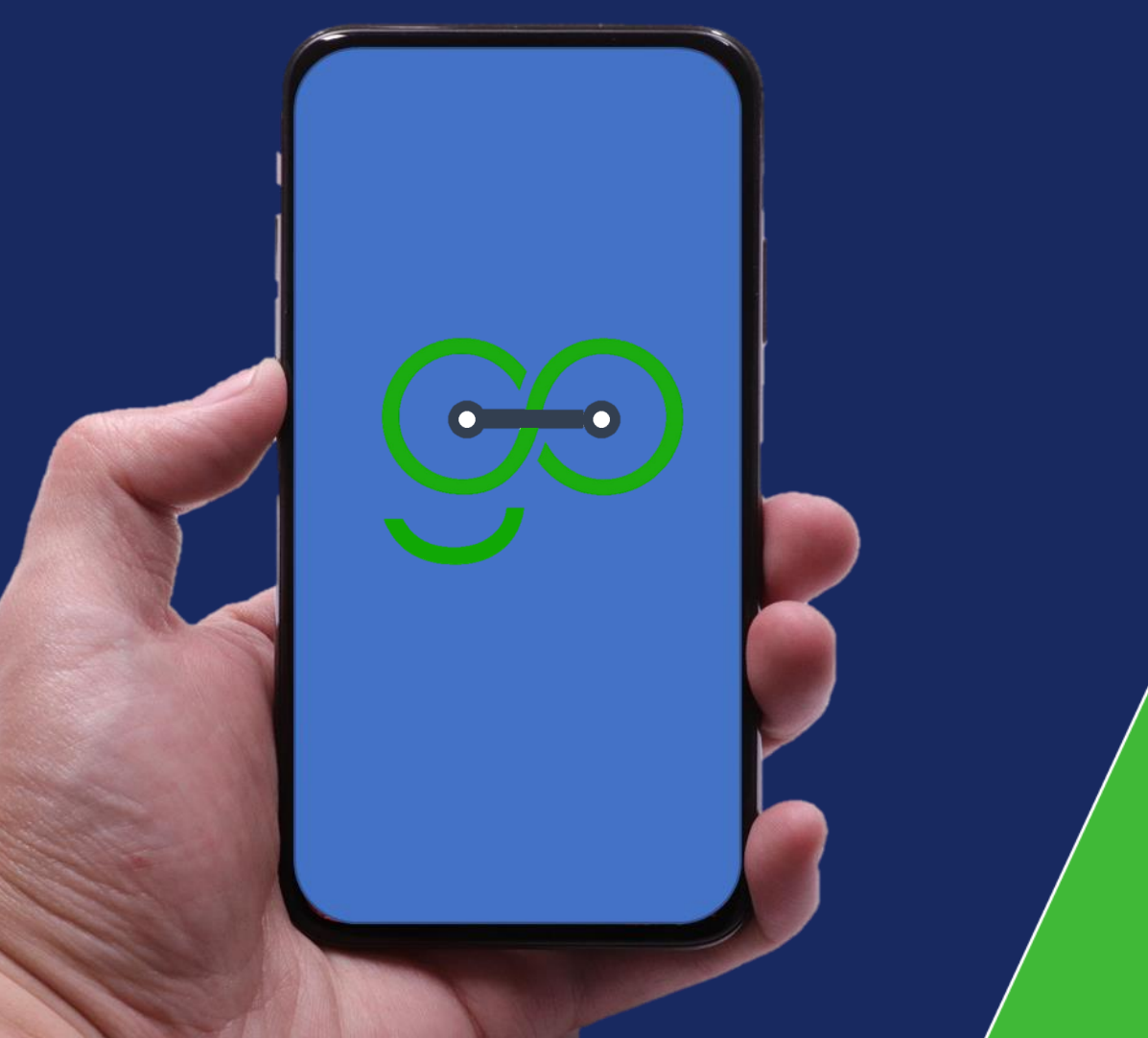

### Bunifu Go Parent User Guide.

Safety & Communication Guaranteed.

Bunifu Go - Empowering the school to manage transport efficiently and orderly using transport system with **real-tim**e tracking and **SMS** notifications to parents.

# BunifuGo Agent to do List. Features . Scheduled Trip ER Active Trip  $\bullet$  $\bullet$ Completed Trip Reports

### Functionalities .

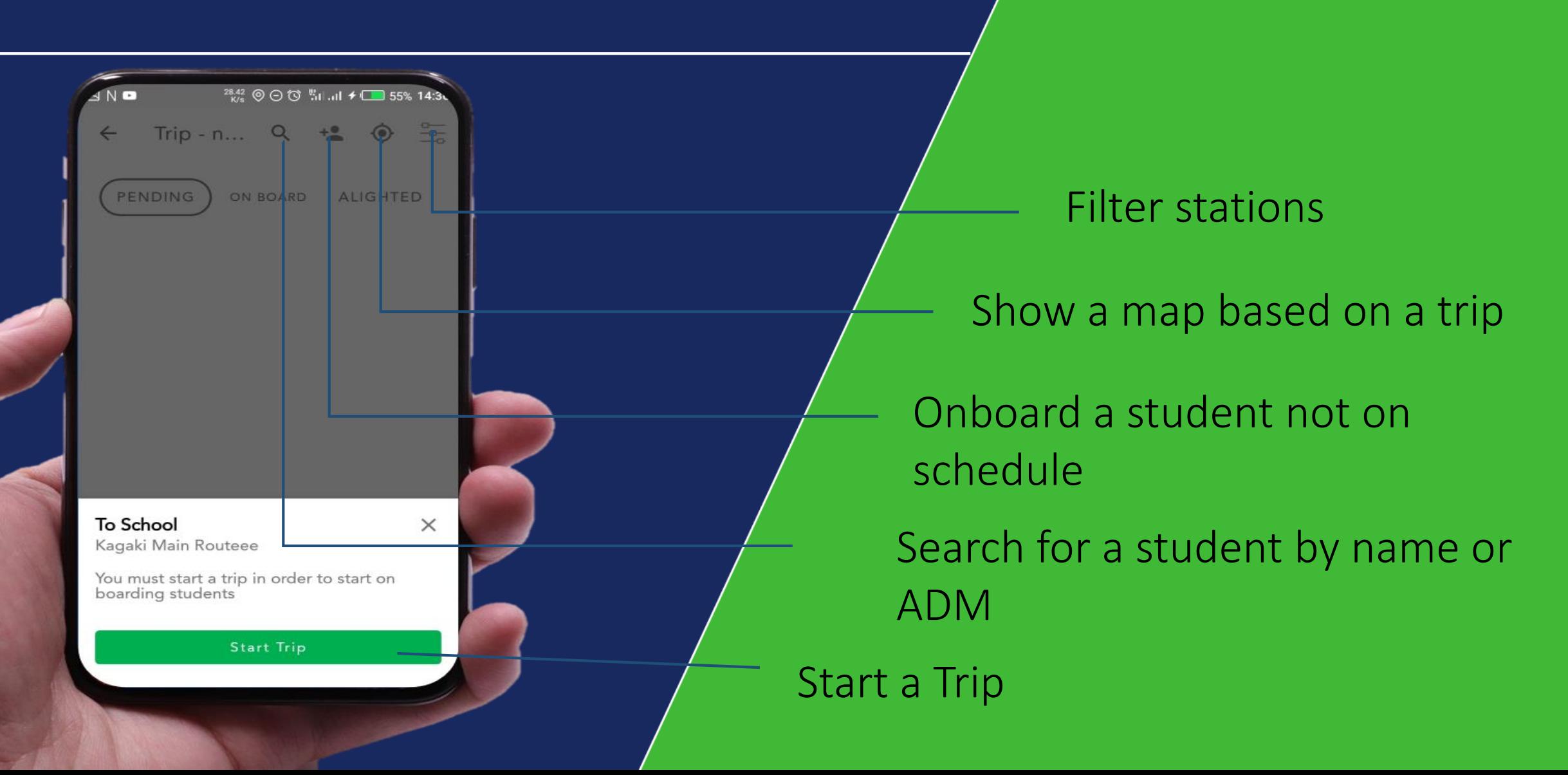

#### How to start a Trip.

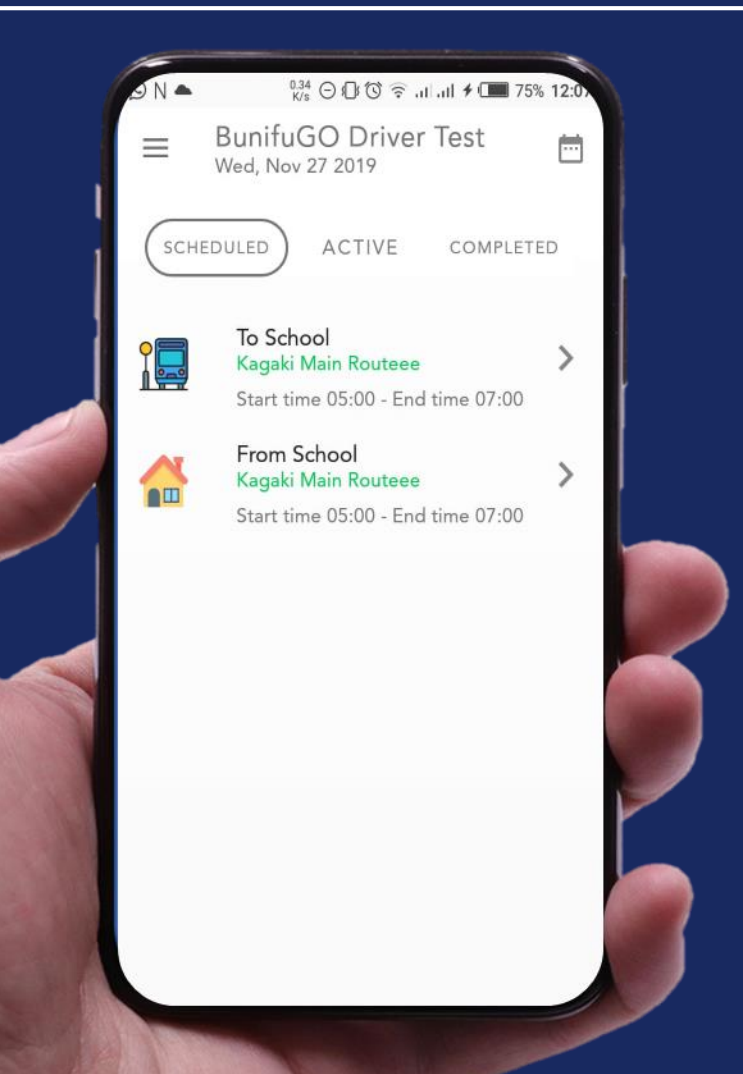

### Step 1

#### Select a schedule To School or From School.

### Starting a Trip

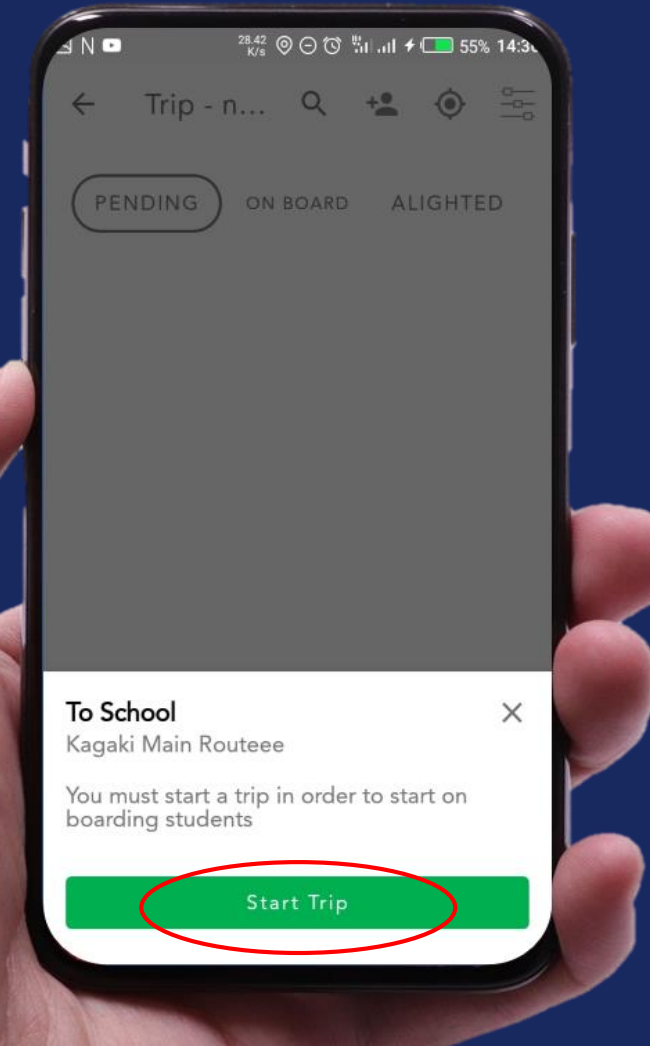

### Step 2

#### Finally click on the start a trip button.

### How to onboard students.

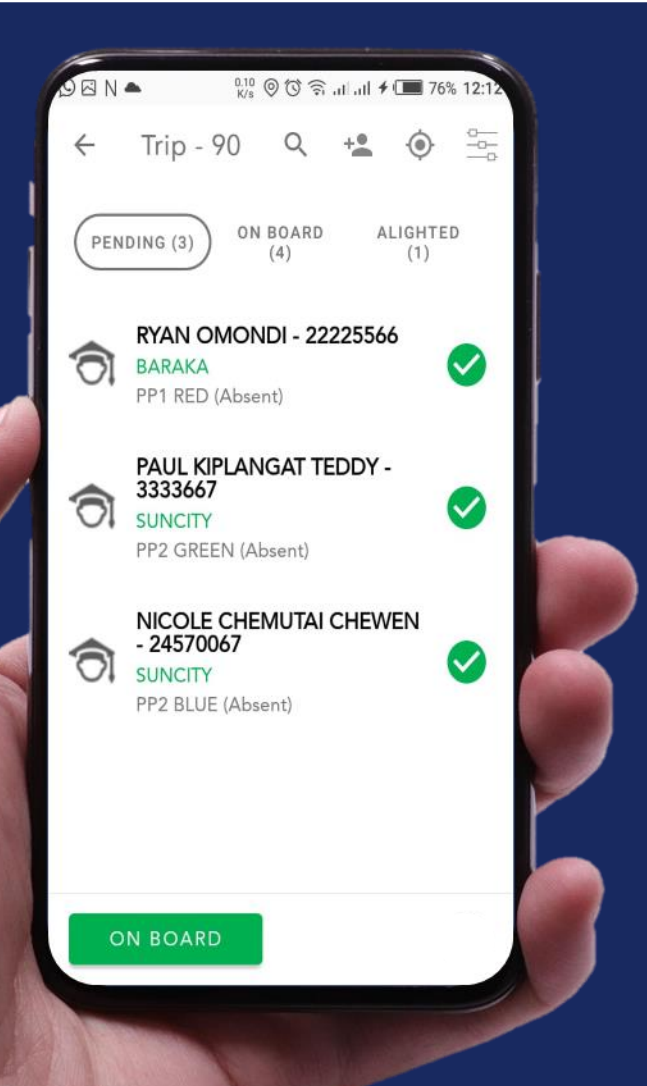

### Step 1

To onboard a student, select the student by ticking the name of student displayed as pending.

### How to onboard students.

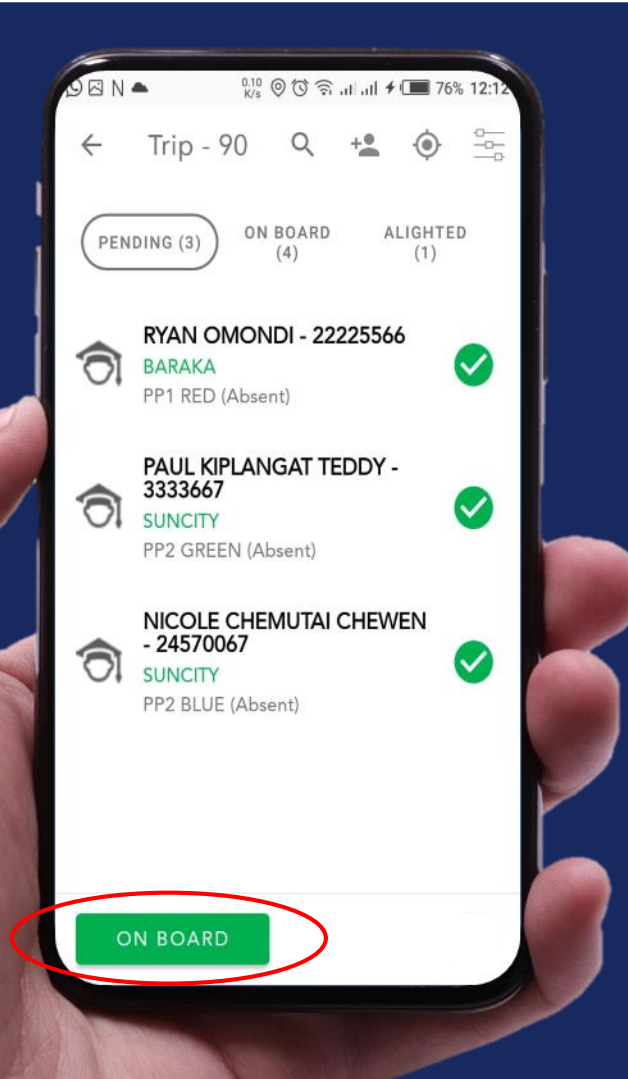

### Step 2

#### Finally click the on board button.

### How to onboard students.

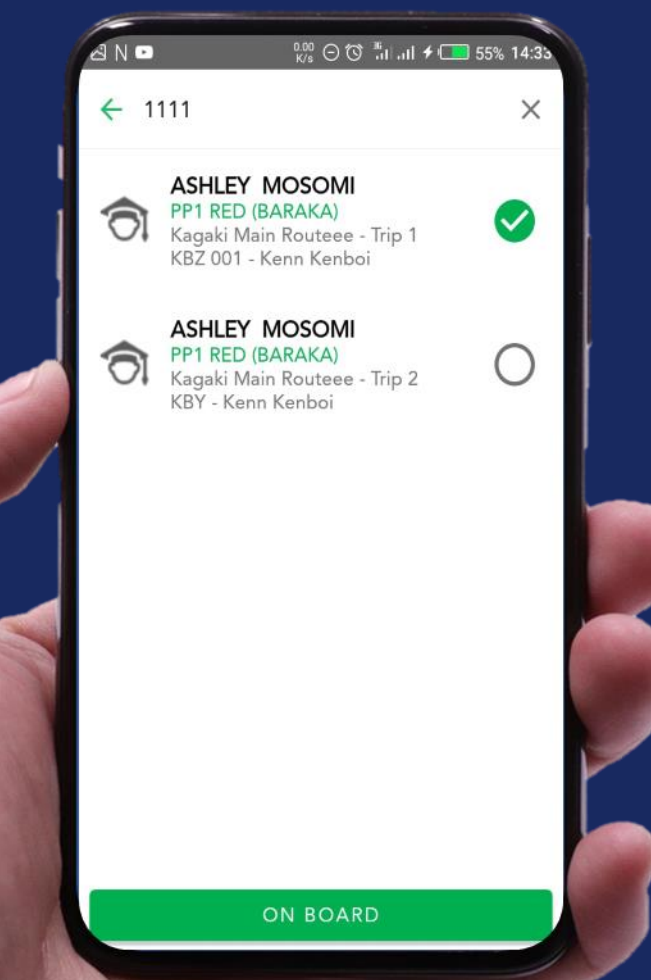

### Step 3

You can also onboard a student specific student by Click on the search icon then enter the student's ADM or NAME.

### Bending students.

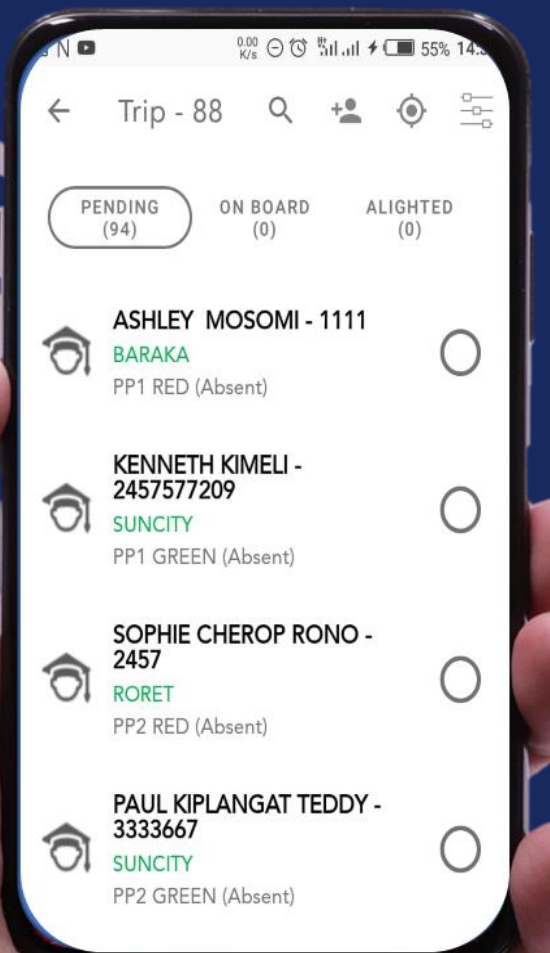

From a active trip you can view the number of students who have not yet boarded the bus.

### How to view students on board Step by Step.

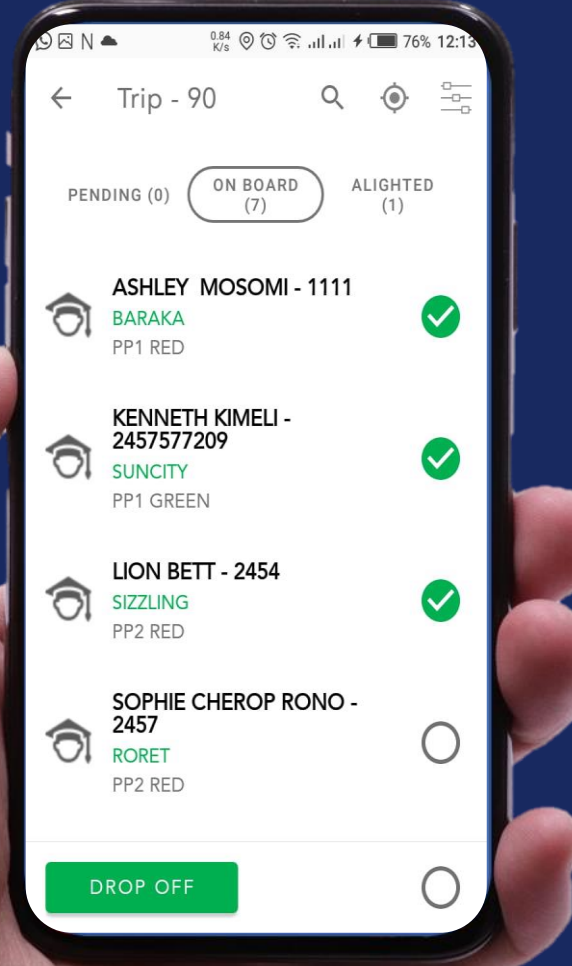

To view students on board.

From a active rip, click the on board option. The list of students onboard will be displayed.

### How to drop off Students.

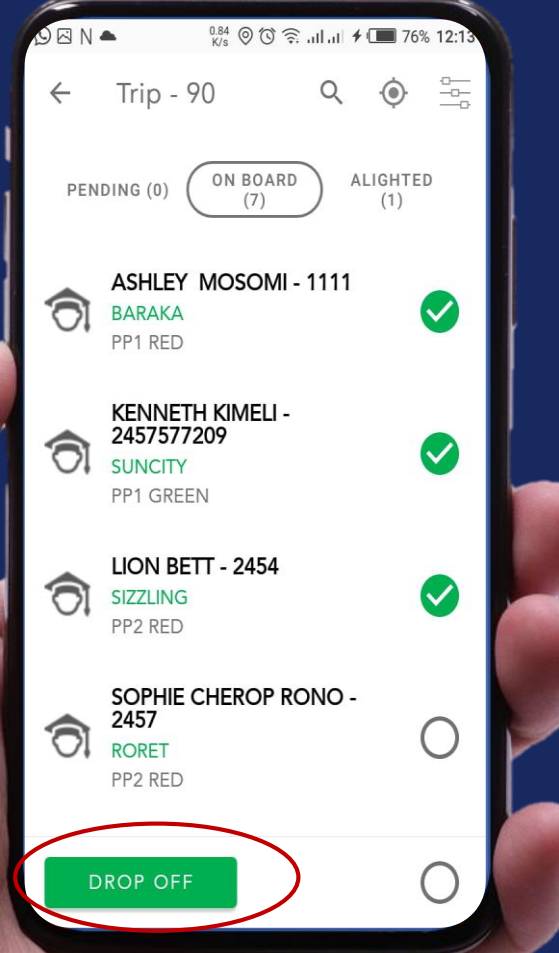

To drop off students.

To drop off students, select the student/ students that should alight then click the drop off button .

### Alighted students.

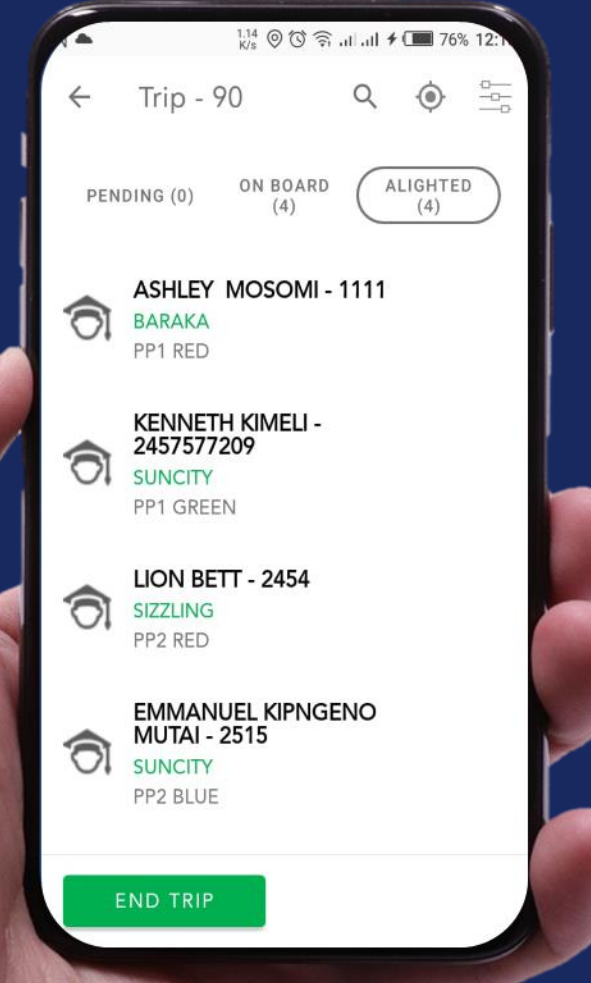

### How to view alighted students.

To view alighted students, click on the alighted Button. A list of all students who have been dropped will be displayed.

### Ending a Trip.

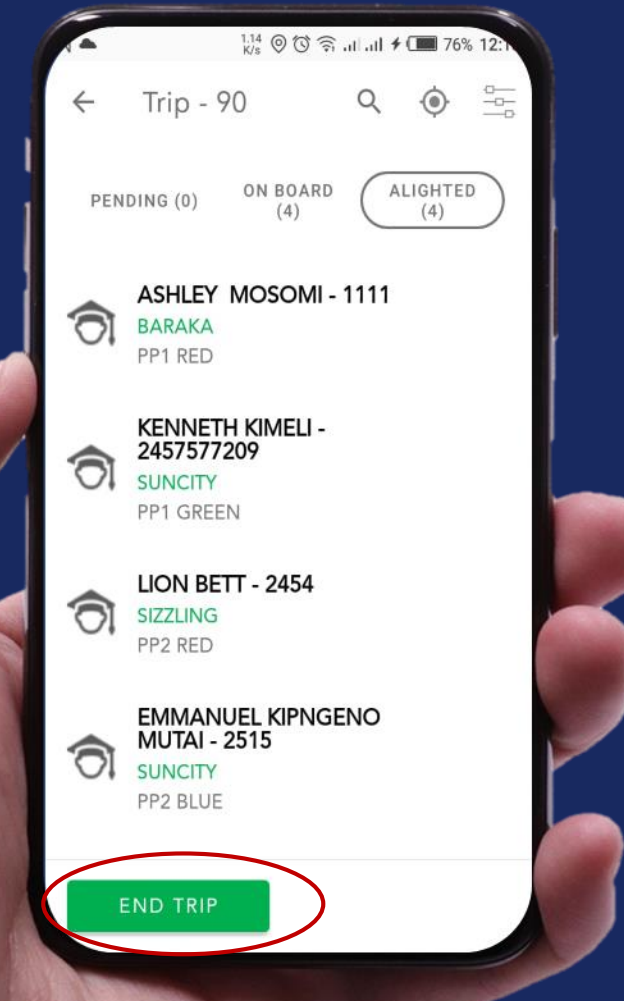

## How to end a trip.

To end a trip, make sure that all students have been dropped off. If yes, click on the END TRIP button else,

### Ending a Trip.

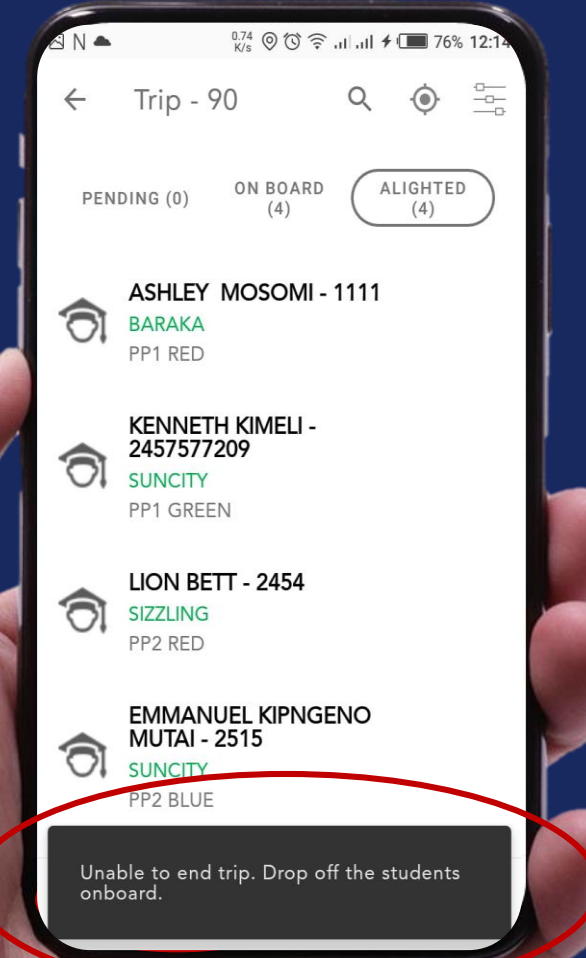

## How to end a trip.

If you haven't dropped off all the students, the trip will not end but show the disclaimer as shown. Drop off all the students then start the process again.

### End a Trip.

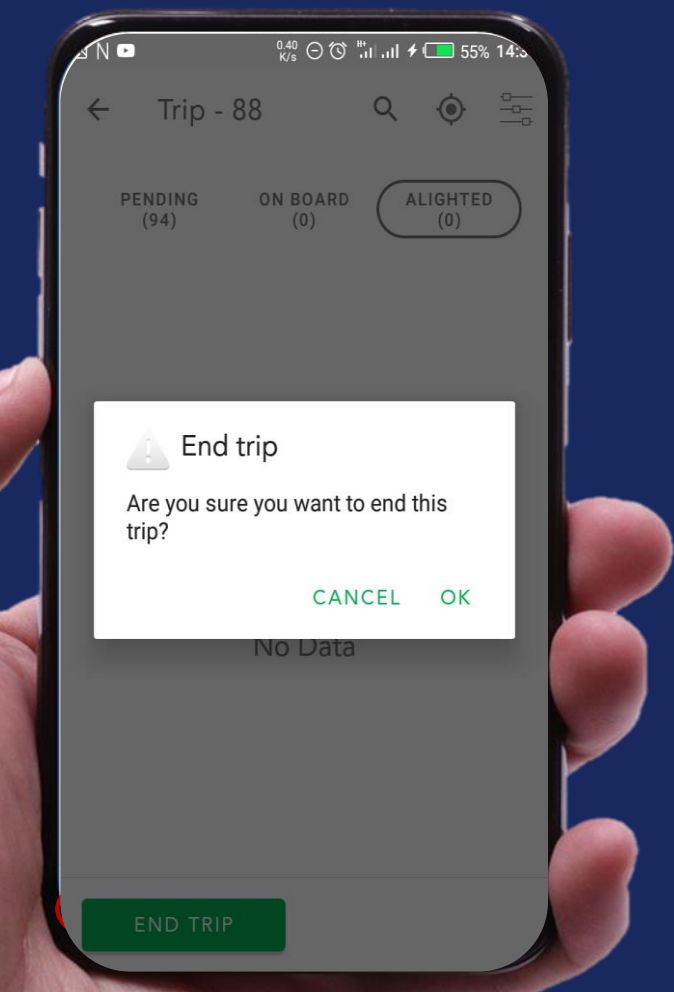

## How to end a trip.

When ending a trip this confirmation screen will show up. Click OK to successfully end the trip.

### Functionalities.

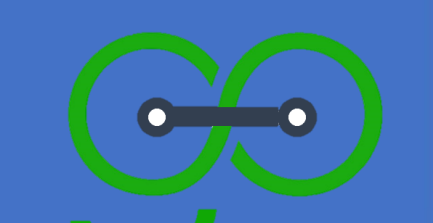

## **Other** functionalities .

### Filtering stations.

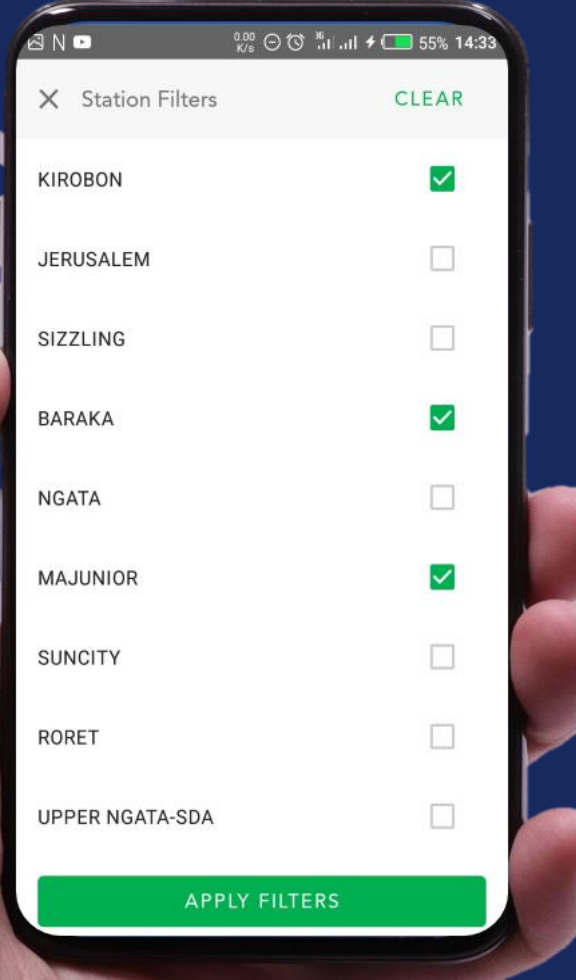

### How to filter stations.

To Filter per stations click on the icon then tick on the stations you are interested in.

### Realtime map of the stations to drop off students.

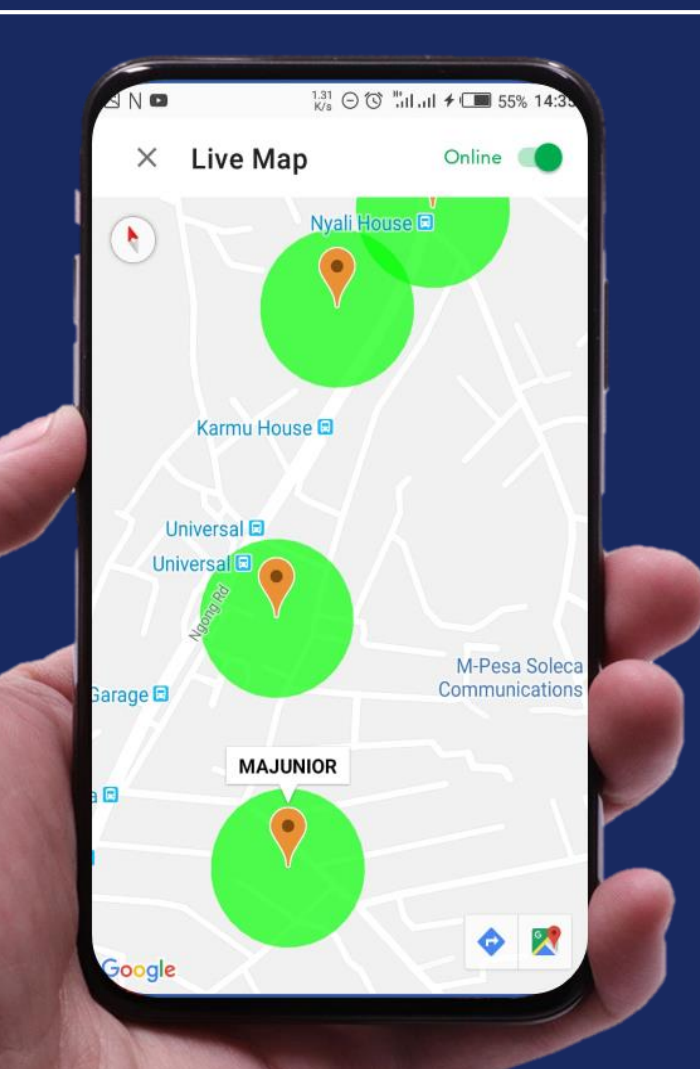

### How to view the real time map.

To see drop off stations, click on the live map icon. Drop off locations along the road will be displayed in green circles with a red peg.

### Logging out .

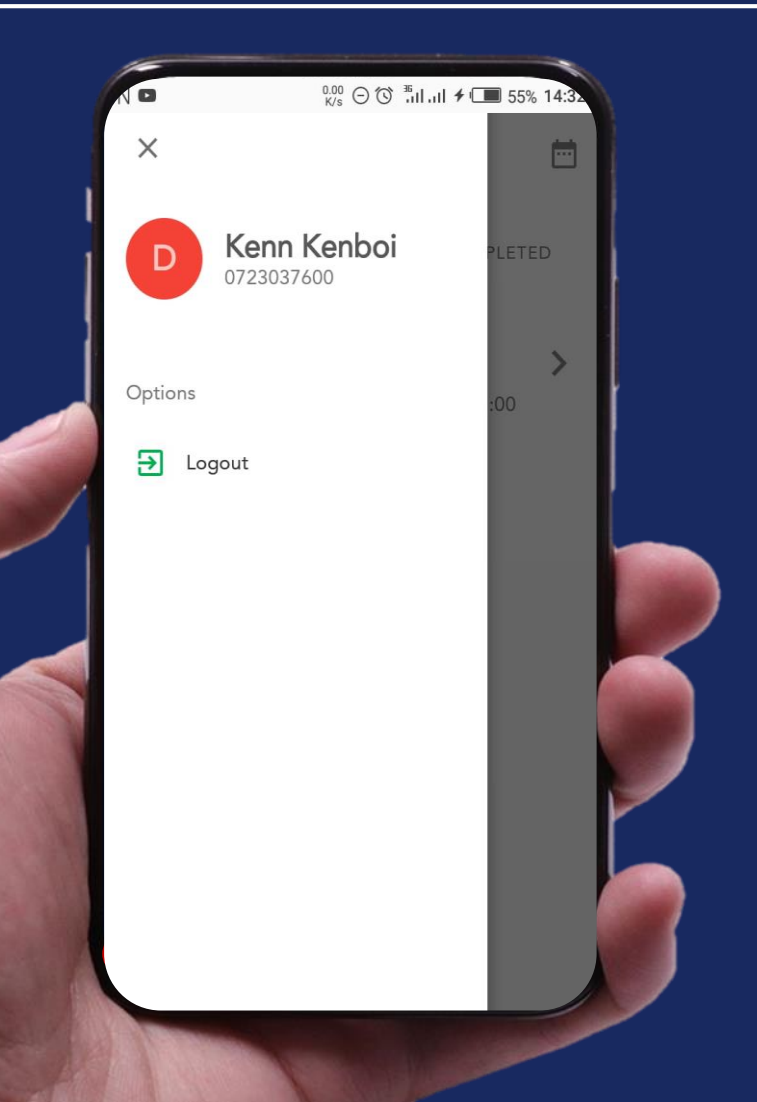

### How to log out.

### After a successfully ending a trip, its advisable to log out.

### BunifuGo Agent User Guide.

 $\bullet$ 

 $\bullet$ 

**BunifuGo** Your Child Safety Guaranteed.

# **Thank you.**

[www.bunifugo.com](http://www.bunifugo.com/) / [hello@bunifugo.com](mailto:hello@bunifugo.com)